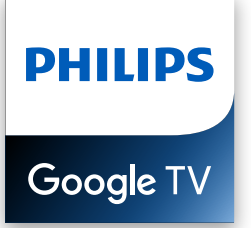

# 43PUL7672

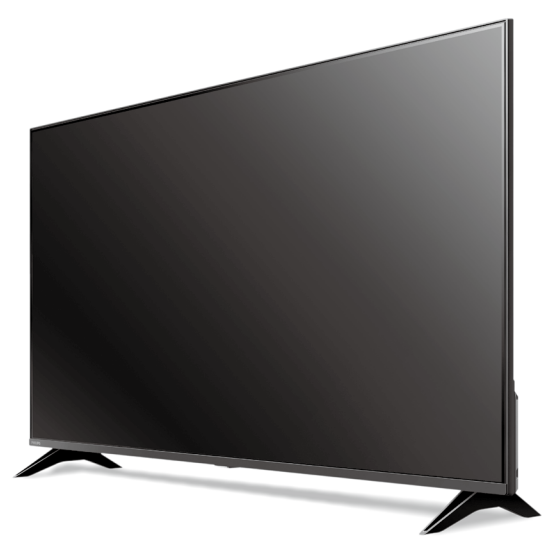

La conception du produit et l'interface utilisateur sont fournies à titre indicatif uniquement. normer peut utilisateur peuvent varier.<br>Le produit réel et l'interface utilisateur peuvent varier.

# Guide de démarrage rapide

#### Enregistrez votre produit : Balayez pour enregistrer

#### www.philips.com/my-ty

- Accès anticipé à des offres exclusives et plus encore!
- Suivez la couverture de la garantie de votre produit
- Accédez facilement à l'assistance produit

#### Appelez-nous : Balayez pour nous appeler

# 1-833-978-3323

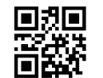

#### Manuel d'utilisation : Balayez pour télécharger

#### www.philips.com/support

Pour obtenir un manuel détaillé, veuillez consulter notre page d'assistance et saisir le numéro de modèle de votre téléviseur pour le télécharger.

 $\bigcirc \hspace{-0.25cm} \mathscr{D}$  Clavardez avec nous : Balavez pour clavarder avec nous

http://tinyurl.com/y2e29xsq

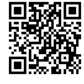

Pour obtenir de l'aide, communiquez avec le centre de service a la clientele Philips au; Dans le Etats-Unis, au Canada, a Puerto Rico ou aux lles Vierges americaines

# 1 Utilisation de la télécommande

Comment installer les piles dans la télécommande

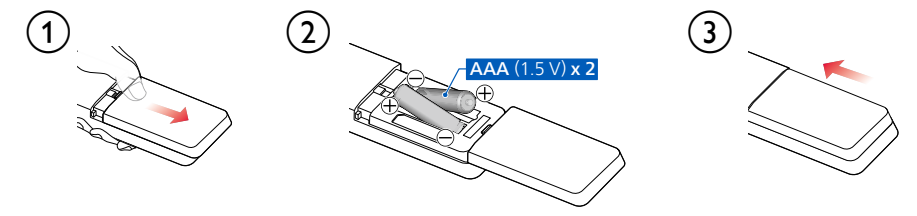

# Télécommande Bluetooth

Ce téléviseur est livré avec une télécommande Bluetooth permettant d'utiliser le téléviseur depuis n'importe quel endroit de la pièce et d'avoir accès à l'Assistant Google pour en utiliser davantage sur votre téléviseur à l'aide de la voix.

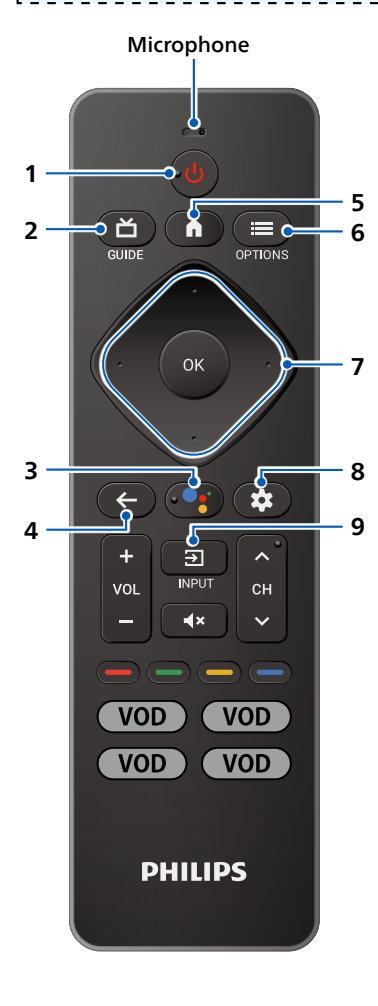

#### 1 (<sup>1</sup>) (POWER)

Allumez ou éteignez le téléviseur. Appuyez pendant moins d'une seconde pour passer en Mode de veille de démarrage rapide. Maintenez la touche enfoncée pendant au moins une seconde pour passer en Mode de veille à faible .consommation

. . . . . . . . . . . .

#### $2 \nightharpoonup$  (GUIDE)

Voyez ce qui est diffusé en direct à la télévision par différents fournisseurs de services dans un seul menu. (Disponible uniquement aux États-Unis)

#### **3** L'Assistant Google

Maintenez enfoncée la touche Assistant Google de votre télécommande pour parler à Google.

### $4 \leftarrow$  (PRÉCÉDENT)

Retourne à l'écran du précédent.

#### 5  $\bigcap$  (Maison)

Accédez à vos applications, la Live TV, aux périphériques d'entrée, aux réglages et à la boutique Google Play.

#### $6 \equiv$  (OPTIONS)

Accès rapide aux paramètres (les paramètres varient en fonction de l'écran actif).

#### 7  $\cdot$  (CURSEUR comme  $\triangle \blacktriangledown \blacktriangle \blacktriangleright$ ) et OK

Il se déplace pour sélectionner un élément et déterminer dans les différents menus

#### 8 **C** (Tableau de bord)

Le tableau de bord de Google TV fournit un emplacement unique aux utilisateurs pour accéder aux paramètres, aux notifications, au mode enfants et plus encore.

#### $9\quad \Xi$ (INPUT)

Sélectionnez la source d'entrée pour les appareils connectés.

# 2 Meilleure expérience

### Configurer Google TV avec votre smartphone ou tablette Android.

Si vous avez un téléphone ou une tablette Android™, vous pouvez configurer rapidement et facilement votre Google TV à partir de votre appareil Android. Le couplage de votre appareil Android vous permettra de synchroniser sans fil vos informations d'identification Wi-Fi, votre compte Google et vos applications compatibles avec Google TV. Lors de la configuration initiale, vous serez invité à configurer votre téléviseur avec votre appareil Android, sélectionnez Oui et suivez les instructions à l'écran.

#### **A** Remarque:

Veillez à activer le mode de jumelage sur votre appareil Android au début de l'installation.

### Google account

Libérez le véritable potentiel de votre téléviseur. Un compte Google® vous permet d'enrichir sans effort votre bibliothèque de divertissement grâce à des milliers d'applications disponibles dans la boutique Google Play Store et assure leur mise à jour. Obtenez des recommandations personnalisées sur ce qu'il faut regarder sur vos services de diffusion en continu préférés et une expérience encore meilleure grâce à l'Assistant Google. Bien que vous puissiez profiter de ce Philips Google TV™ sans compte Google via la sélection d'applications préinstallées, nous vous recommandons d'utiliser un compte Google pour télécharger des applications supplémentaires à partir de la boutique Google Play ou pour utiliser l'Assistant Google.

### Simplifiez votre expérience

Vous souhaitez supprimer les recommandations de contenu sur votre écran d'accueil pour simplifier votre expérience Google TV? Activez le « Mode applications seulement » pour n'afficher que vos applications installées préférées.

### Routeur du réseau

#### Connexion câblée :

Pour une meilleure expérience, une connexion câblée est préférable. Connectez un câble Ethernet à partir de votre routeur ou modem au port de réseau local à l'arrière de votre téléviseur Philips Google TV.

#### Connexion sans fil:

Le téléviseur Google TV de la Philips 4K est muni d'un réseau local sans fil 802.11 ac MIMO pour la diffusion de contenu allant jusqu'à 4K.

#### **A** Remarque:

La performance sans fil peut être affectée par divers facteur, incluant la distance entre le téléviseur et le routeur Wi-Fi. Pour améliorer la performance sans fil, nous recommandons de placer votre routeur Wi-Fi à moins de 15 pieds de votre téléviseur.

#### **A** Remarque:

L'utilisation de réseaux Wi-Fi ouverts ou non chiffrés n'est pas recommandée puisque ces réseaux ne sont pas sécurisés et vos données pourraient être à risque.

#### **8** Conseil:

Si votre routeur Wi-Fi a été réglé par votre fournisseur de service Internet, vous pouvez trouver une étiquette en bas de votre routeur indiquant votre identifiant SSID et votre mot de passe.

# 3 Découvrez votre Google TV

Google TV est une télévision personnalisée pour vous. Parcourez facilement le contenu de vos applications et services préférés, avec des recommandations spécialement concues en fonction de vos centres d'intérêt

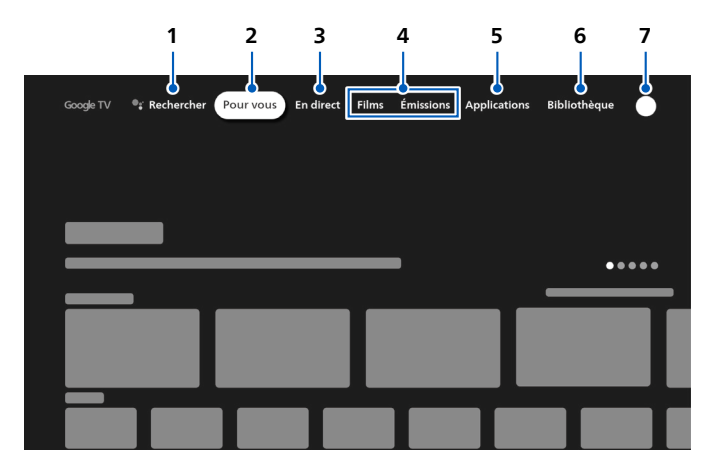

#### Rechercher 1

Recherchez des films, des émissions, des applications et bien plus encore.

#### 2 Pour vous

L'écran d'accueil de Google TV regroupe les meilleurs contenus des services de l'utilisateur.

#### 3 Onglet En direct

Voyez ce qui est diffusé en direct à la télévision par différents fournisseurs de services dans un seul menu. Pour regarder la télévision en direct, téléchargez une application de votre fournisseur de services de télévision (si disponible). Ce service est disponible uniquement aux .Unis-États

#### 4 Onglet Films et émissions

Découvrez de nouveaux films et émissions grâce à des suggestions basées sur ce que vous avez regardé et ce qui vous intéresse.

#### 5 Onglet Applications

Accédez à votre bibliothèque d'applications installées ou trouvez-en de nouvelles en fonction de ce que vous utilisez ou téléchargez.

#### 6 Onglet Bibliothèque

Trouvez les films et les émissions de télévision que vous avez ajoutés à votre liste de visionnage ou loués dans la boutique Google TV ou sur YouTube.

#### 7 Tableau de bord

Le tableau de bord de Google TV fournit un emplacement unique aux utilisateurs pour accéder aux paramètres, aux notifications et au mode enfants.

# 4 Live TV/Antenne

Pour sélectionner les chaînes, utilisez CH +/- sur votre télécommande.

# Ajouter des chaînes

Si vous n'avez pas réussi à balaver les chaînes de télévision lors de la configuration initiale :

- .**canaux des installation'd Mode** > **Chaîne** > **entrées et Chaînes** > **Paramètres** dans Allez 1.
- 2. Sélectionnez votre type de signal **Antenne/Câble**.
- 3. Sélectionnez Balayage des chaînes pour lancer l'installation des chaînes.

# Chaînes préférées

Appuyez sur **OK** lorsque vous regardez Live TV pour ouvrir la liste des chaînes. À partir de là, vous pouvez ajouter vos chaînes préférées à la liste.

# Guide des émissions

Pour afficher la dernière programmation des programmes TV, appuyez sur **"I (GUIDE)** sur votre .télécommande

#### **e** Conseil:

La télévision en direct est uniquement compatible avec la diffusion par antenne et par câble .sélectionné

**Pour regarder votre télévision à partir d'un décodeur câble, appuyez sur <b>E** (INPUT) et sélectionnez **Appareil externe**.

# 5 L'Assistant Google

### Faites connaissance avec votre Assistant Google

Posez-lui des questions. Dites-lui de faire certaines choses. Il s'agit de votre Google personnel, toujours prêt à vous aider. Il vous suffit d'appuyer sur le bouton de l'Assistant Google de votre télécommande et de le maintenir enfoncé pendant que vous posez une question ou que vous énoncez une commande pour regarder des films, ouvrir des applications, régler une minuterie, consulter la météo et bien plus encore, en utilisant uniquement votre voix.

# Pour configurer votre Assistant Google

- 1. Assurez-vous que la télécommande est connectée à Bluetooth. Pour vérifier si elle est jumelée, allez dans **Paramètres** > **Télécommandes et accessoires** sur votre téléviseur.
- 2. Si elle n'est pas connectée, jumelez la télécommande en appuyant sur la touche Assistant Google et suivez les instructions de l'écran « Télécommande Bluetooth »

# Protection de la vie privée intégrée

Assistant Google est conçu en tenant compte de votre confidentialité. Vous pouvez supprimer l'historique des commandes vocales en appuyant sur le bouton Assistant Google et en disant simplement « Supprimer ce que je viens de dire ».

Pour plus de détails sur la confidentialité, veuillez visiter : https://safety.google/intl/en-US

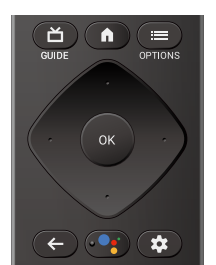

# 6 Google Duo

# **Google Duo**

Google Duo est une application qui fournit des appels vidéo simples et de haute qualité directement depuis votre téléviseur. Pour commencer à appeler avec Google Duo, les éléments ci-dessous sont requis :

- 1. Accès Internet 10 Mbps ou plus rapide pour un appel vidéo 1080p.<sup>1</sup>
- 2. Compte Google<sup>2</sup>
- 3. Caméra USB externe avec microphone intégré compatible Android 9.0 ou ultérieur.

La caméra USB ci-dessous est compatible<sup>3</sup> avec ce téléviseur Google Philips. Vérifiez le quide de démarrage rapide du téléviseur Google Philips (https://www. download.p4c.philips.com/files/5/43pul7672 f7/43pul7672 f7 hug cfr.pdf) pour les dernières mises à jour de compatibilité.

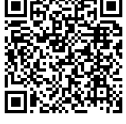

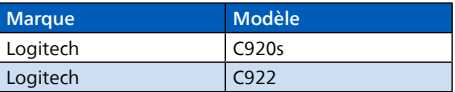

1 Si des problèmes de connectivité surviennent, activez le mode d'économie de données sous Paramètres > Paramètres d'appel > Mode **Économiseur de données.** Cela réduit la bande passante nécessaire ainsi que la qualité des appels.

2 Un compte Google est requis. Connectez-vous avec un compte existant ou créez-en un nouveau. S'il y en a déjà un connecté sur votre Google TV, sélectionnez le compte que vous souhaitez utiliser.

3 La compatibilité des caméras USB avec ce téléviseur Google Philips peut changer avec le temps avec les mises à jour matérielles et/ou logicielles de la caméra USB

Pour plus de détails sur la façon de commencer, visitez https://support.google.com/duo/answer/10079968?hl=en&ref\_topic=6376099

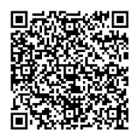

#### Un exemple de connexion et de positionnement de la caméra USB est présenté ci-dessous.

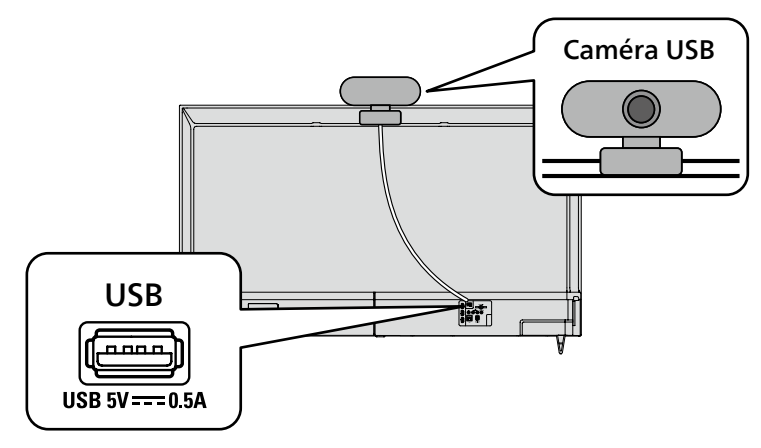

# **7** Connecter vos périphériques

### Comment utiliser les périphériques externes

#### Connecter un décodeur de câble, de satellite ou d'IPTV **8** Conseil:

Connectez vos périphériques externes à votre téléviseur Google TV avant de mettre en marche.

Toute émission de DTV diffusée dans votre région peut être captée gratuitement au moyen d'une .antenne

Si vous connectez à une antenne via un câble RF si vous connectez un décodeur via un câble HDMI Si le téléviseur est connecté à un décodeur câble ou satellite via un câble HDMI, vous devez sélectionner la source correcte en utilisant **ED** (INPUT) sur votre .télécommande

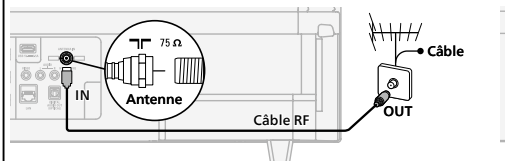

**Câble HDMI** IN Câble RF IN out<br>di li  $\overline{\phantom{a}}$  and **Décodeu** 

# Modifier la source d'entrée

Sélectionnez et modifiez l'accès aux appareils connectés tels que le lecteur Blu-ray, les consoles de jeu ou le décodeur.

#### $\overline{a}$  Conseil :

Vérifiez si le câble de votre appareil source est correctement branché dans la prise et le type de connecteur d'entrée auquel il est connecté.

- 1. Assurez-vous que le téléviseur et l'appareil A/V (tel qu'un lecteur Blu-ray Disc™) sont tous deux sous .tension
- **2.** Appuyez sur  $\Xi$  (INPUT) et sélectionnez le décodeur ou l'appareil connecté et attendez quelques secondes jusqu'à ce que l'image apparaisse.

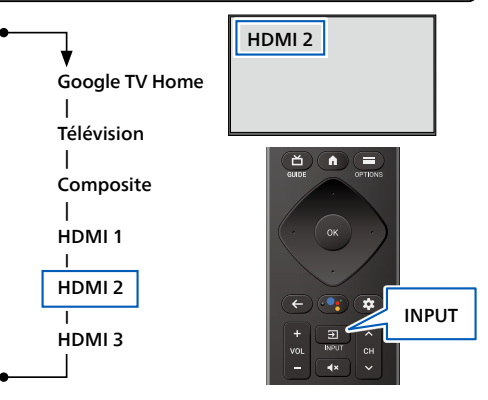

### Comment utiliser Chromecast built-in<sup>MC</sup> sur votre téléphone mobile/tablette

#### La diffusion vous permet de reproduire vos applications préférées sur le grand écran. **e** Conseil:

Le périphérique que vous utilisez pour diffuser vers votre téléviseur doit être sur le même réseau.

- 1. Sur votre téléphone mobile/tablette, ouvrez une application compatible avec Chromecast built-in.
- 2. Touchez  $\overline{\mathbf{2}}$
- 3. Touchez le périphérique que vous souhaitez diffuser.

# Comment connecter des dispositifs Bluetooth<sup>®</sup>

#### Jumelez un dispositif Bluetooth, tel qu'un casque d'écoute sans fil, un clavier ou une manette de jeu, avec votre Google TV.

- 1. Activez le mode de jumelage sur le dispositif que vous souhaitez connecter au téléviseur.
- 2. Sur l'écran d'accueil de Google TV, appuyez sur  $\ddot{\mathbf{x}}$  **(Tableau de bord)** sur votre télécommande et
- sélectionnez Paramètres **3.** Sélectionnez Télécommande et accessoires
- 4. Sélectionnez Associer un accessoire.
- 5. À l'aide de votre télécommande, sélectionnez votre dispositif dans la liste affichée sur votre téléviseur. Votre Google TV sera jumelé avec votre appareil.

#### **8** Conseil ·

Certains périphériques peuvent nécessiter des étapes supplémentaires. Veuillez consulter le manuel d'utilisation de votre dispositif Bluetooth pour plus d'informations.

. Commencement Consulter Assistant Library of the Consulter « 5 L'Assistant Google ».

# 8 Contrôles parentaux

### **Profil enfants**

Un profil enfants vous permet de donner à vos enfants un accès à Google TV sans qu'il soit nécessaire de leur créer une adresse courriel et un mot de passe. Un profil enfants vous permet de :

- A) Définir une heure de coucher et des limites quotidiennes : Définissez une heure de coucher ou une limite de temps quotidienne pour votre enfant. Les limites ne peuvent être définies que sur Google TV (et non par le biais de Family Link).
- **B**) Surveiller l'activité des applications : Surveillez l'activité des applications de votre enfant grâce à Family Link.
- **c**) Ajouter et gérer des applications : Téléchargez des applications auxquelles votre enfant peut accéder sur son profil. Vous pouvez bloquer et débloquer des applications grâce à Family Link. Contrôle parental sur le profil : limitez l'accès de votre enfant en ajoutant un verrou de profil.
- **D)** Utiliser la Bibliothèque familiale Google Play: Donnez à votre enfant l'accès au contenu partagé dans la Bibliothèque familiale.

#### **A** Remarque:

- Le profil enfants peut ne pas être disponible dans certaines régions.
- . Pour surveiller les contrôles parentaux, utilisez Family Link à partir de votre téléphone Android. Tous les contrôles parentaux de Family Link ne sont pas disponibles pour un profil enfants.
- . Le profil enfants ne nécessite pas de compte ou de mot de passe Google distinct.
- . Les parents peuvent créer un profil enfants pour leur enfant directement sur Google TV.

### Contrôles parentaux

Vous pouvez empêcher vos enfants de regarder certaines émissions ou chaînes en configurant les contrôles parentaux à l'aide d'un verrouillage de classement.

- **1.** Sur l'écran TV en direct, appuyez sur **: E (OPTIONS)** sur votre télécommande et sélectionnez **Contrôles** .**parentaux**
- 2. Entrez votre **NIP** (\*) > **Restrictions liées aux programmes > Classifications**.
- 3. Sélectionnez le type de classification comme décrit dans le tableau ci-dessous et appuyez sur OK.

#### **A** Remarque:

Le code NIP par défaut est « 1234 ».

Si vous avez oublié le code NIP à 4 chiffres actuel, vous pouvez réinitialiser le code en effectuant uneréinitialisation des données d'usine

Restrictions liées aux programmes s'affiche uniquement lorsque la dernière entrée sélectionnée n'est pas HDMI.

#### $\blacksquare$  Types de classement et niveau de restrictions

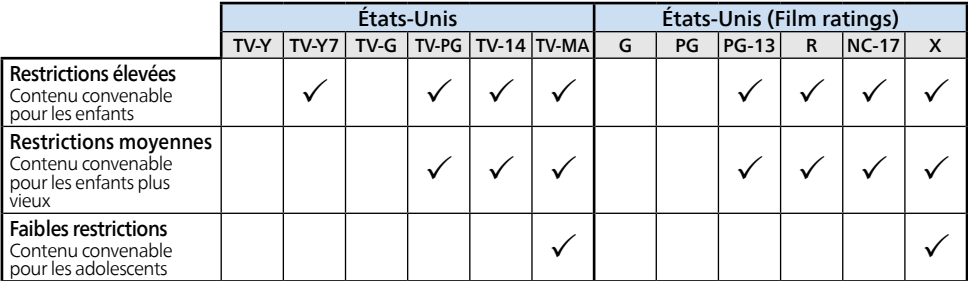

# 9 Dépannage

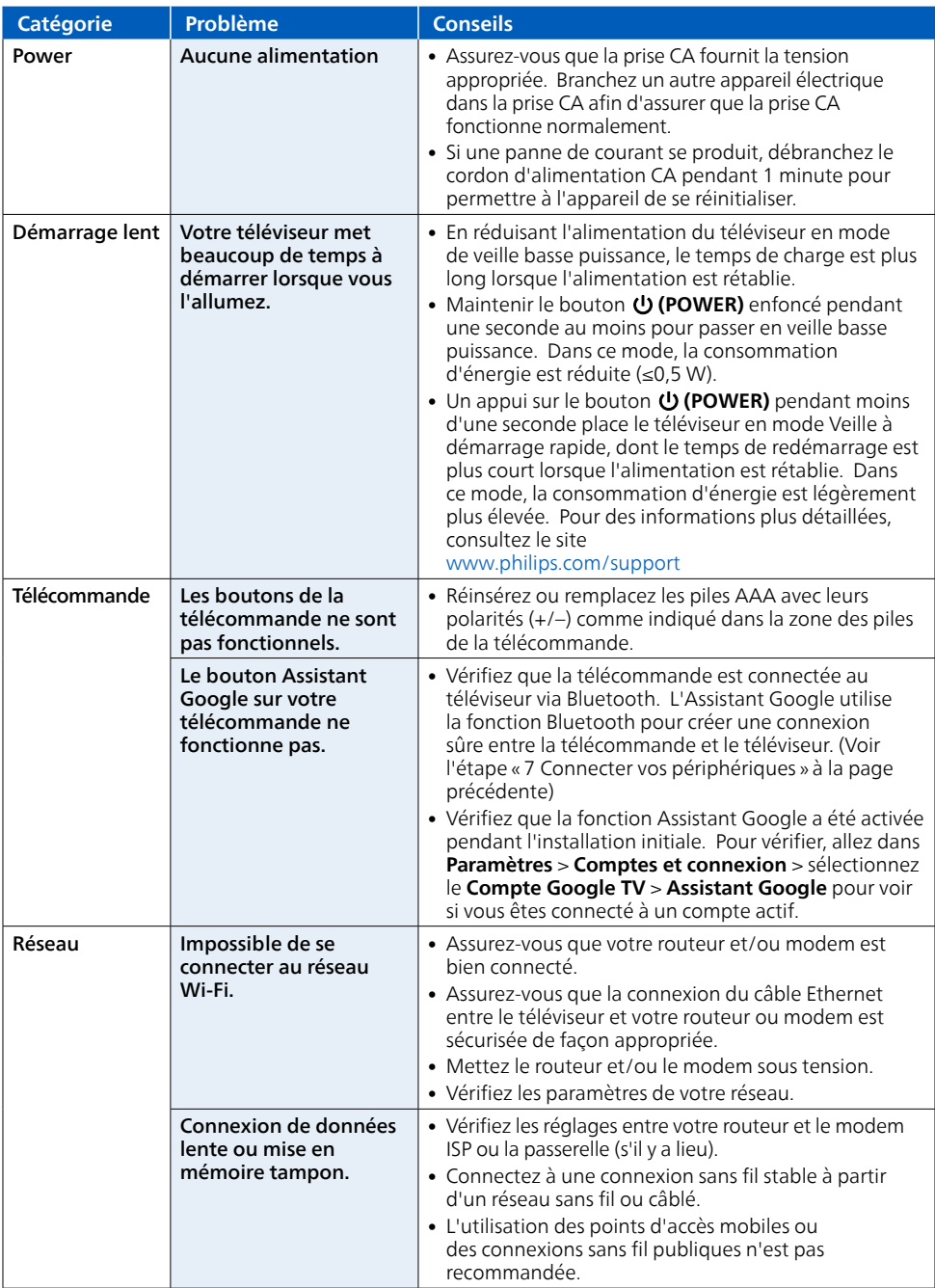

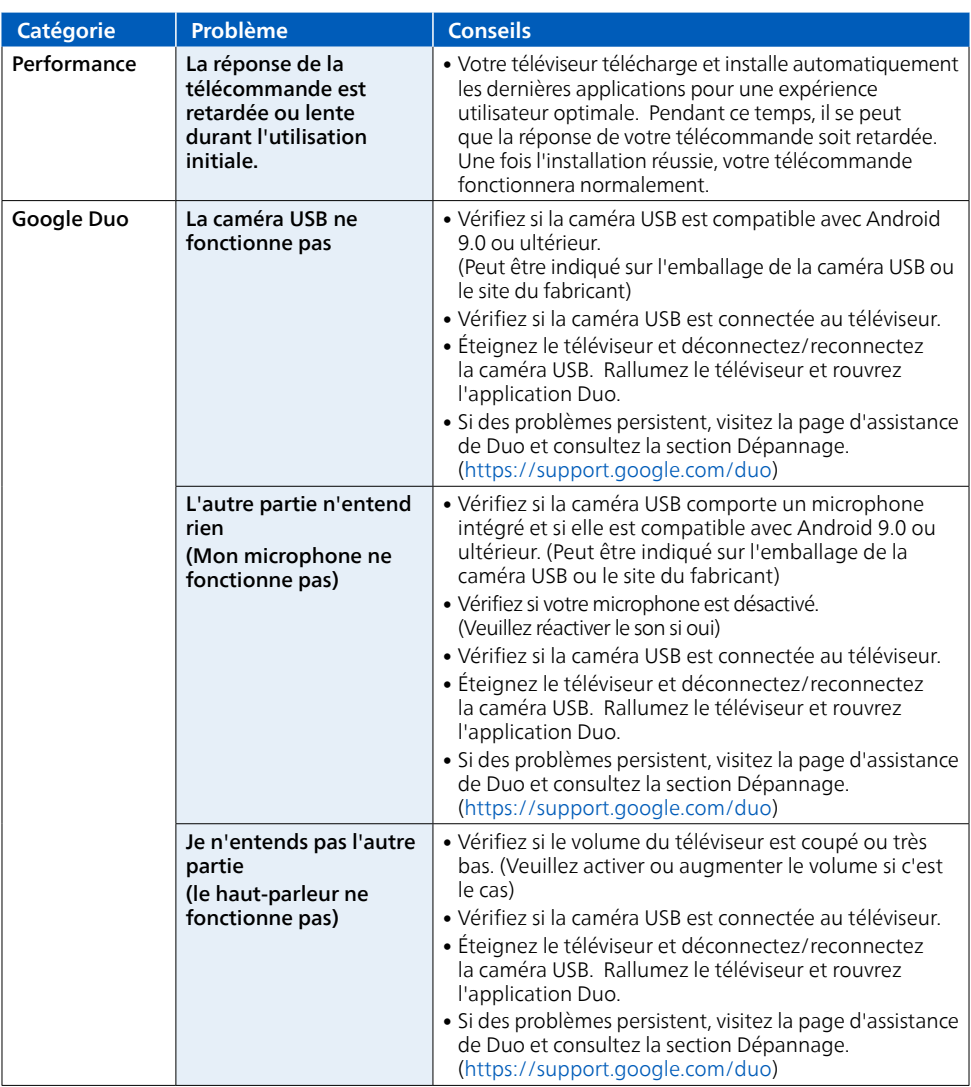

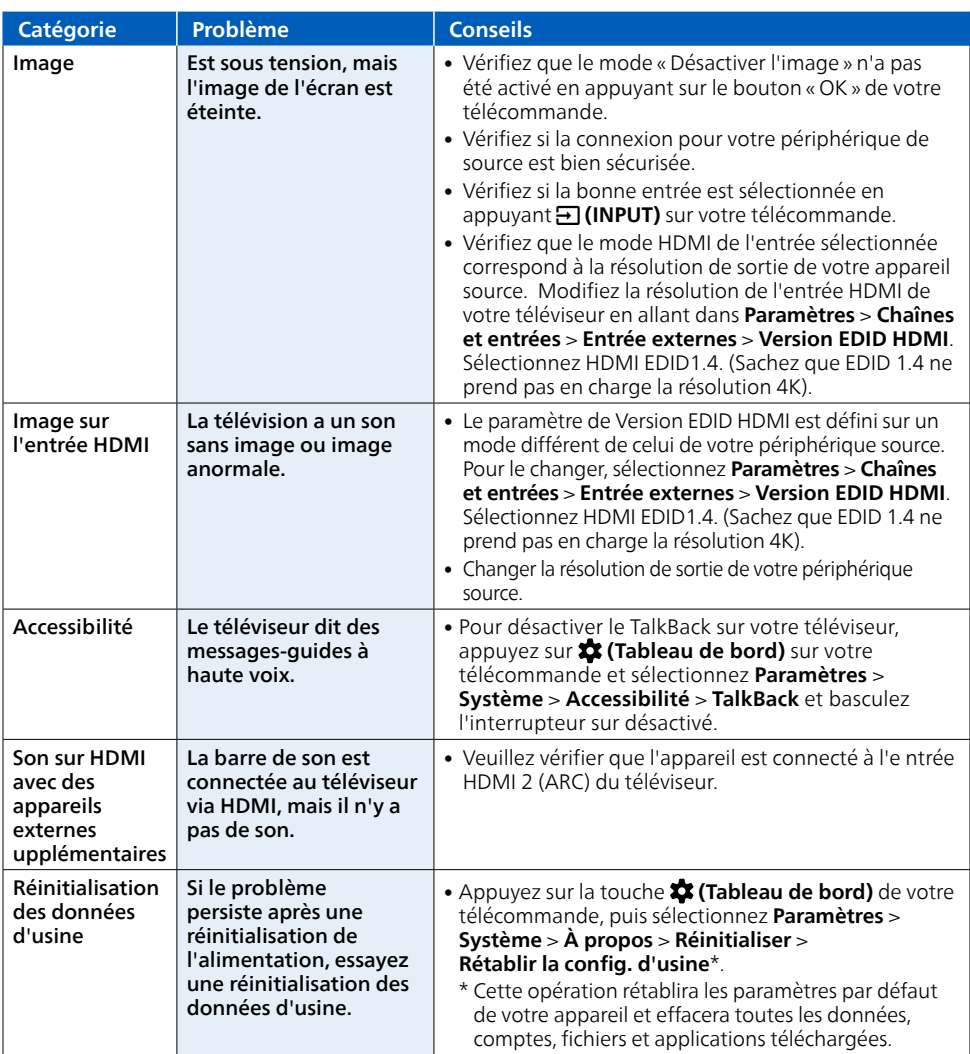

#### Copyright

Toutes les autres marques, déposées ou non déposées, sont la propriété de leurs détenteurs respectifs.

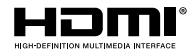

Les termes HDMI et HDMI High- Definition Multimedia Interface, de même que le logo HDMI sont des marques commerciales ou des marques déposées de HDMI Licensing Administrator. Inc. aux États-Unis et dans d'autres pays

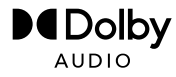

Fabriqué sous licence de Dolby Laboratories. Dolby, Dolby Audio, et le symbole double-D sont des marques de commerce de Dolby Laboratories Licensing Corporation.

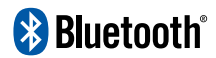

Le mot servant de marque et les logos Bluetooth® sont des marques déposées appartenant à Bluetooth SIG. Inc. et tout usage de ces marques par HDMI control Funai Electric Co., Ltd. est sous licence. Les autres marques de commerce et noms commerciaux sont ceux de leurs détenteurs respectifs.

Google TV est le nom de l'expérience logicielle de cet appareil et une marque commerciale de Google LLC. Google, Assistant Google, Boutique Google Play, You Tube, Chromecast built-in, Google Duo et d'autres marques sont des marques commerciales de Google LLC.

L'utilisation de ce téléviseur nécessite le consentement à la politique de confidentialité et aux conditions d'utilisation de Google.

Cet appareil est conforme à la partie 15 des règles de la FCC. Le fonctionnement est assujetti à ces deux conditions : (1) cet appareil ne peut pas causer du brouillage préjudiciable et (2) cet appareil doit accepter toute interférence reçue, notamment les interférences qui peuvent entraîner un fonctionnement non désiré

Les caractéristiques et spécifications sont soumises à des modifications sans préavis.

Les services en réseau, le contenu et les systèmes d'exploitation et les logiciels de ce produit peuvent être assujettis aux conditions générales individuelles et peuvent être modifiés, interrompus et suspendus en tout temps et ils peuvent nécessiter des frais, une inscription et des renseignements de carte de crédit.

L'Académie Américaine de Pédiatrie déconseille la télévision pour les enfants de moins de deux ans.

Certaines fonctions nécessitent une connexion Internet à large bande en continu, une mise à jour du micrologiciel et/ou une bande passant minimale. Les services Internet varient selon la région.

#### License

Funai Corporation, Inc. offre par les présentes à fournir, sur demande, une copie du code source correspondant d'ouvrir le code sous copyright. sur un « TEL QUEL » code utilisé dans ce produit pour lequel une telle offre est demandée par les licences respectives. Cette offre est valable iusqu'à trois ans après l'achat du produit à toute personne qui reçoit ces informations. Pour obtenir le code source, s'il vous plaît contacter Funai Corporation, Inc. Doit écrire Funai Service Corporation OSS Request, 2425 Spiegel Drive, Groveport, OH 43125, USA. Funai Corporation, Inc. décline toute garantie et les représentations concernant logiciel et code source connexe, y compris la qualité, la fiabilité, la facilité d'utilisation et contrefaçon, la qualité marchande ou aptitude à un usage particulier. Funai Corporation, Inc. no est tenu de faire une correction au code source la précision, et aussi renoncer à tout expresse, implicite, légale ou autre, y compris, sans limitation, toute garantie implicite de titre, de nonou le code source open source ou fournir un soutien ou une aide à son sujet. Funai Corporation, Inc. décline toute responsabilité ou liée à l'utilisation de ce logiciel et/ou le code source.

Ce produit a ete fabrique par et est vendu sous la responsabilite de Funai Corporation, Inc., et Funai Corporation, Inc. est le garant en ce qui concerne ce produit.

La marque Philips et l'emblème de protection Philips sont des marques déposées de Koninklijke Philips N.V. utilisées sous licence.

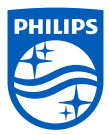